# **Handleiding Mijn Loopbaan voor Partners: Project Alternerende Beroepsopleiding - BuSO OV3 voor jongeren die wonen in het Brussels Hoofdstedelijk gewest**

Deze handleiding beschrijft hoe de registratie voor jongeren die wonen in het Brussels Hoofdstedelijk Gewest in Mijn Loopbaan voor Partners vanaf september 2023 in het kader van het arbeidsgericht totaaltraject in het project "Leren en Werken" door de organisator BUSO OV3 dient te gebeuren. We raden aan om te werken met Chrome als browser en niet met Internet Explorer.

In deze handleiding zijn ook enkele richtlijnen verwerkt die eigen zijn aan de ESF-projecten voor onderwijs en hun oorsprong vinden in de betreffende richtlijnen of voorwaarden met betrekking tot de ESF-middelen voor de huidige programmaperiode.

Veel succes!

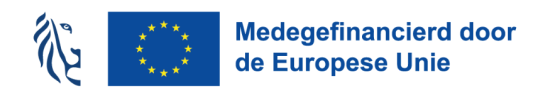

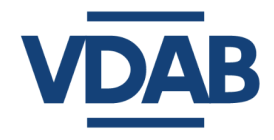

## **Inhoud**

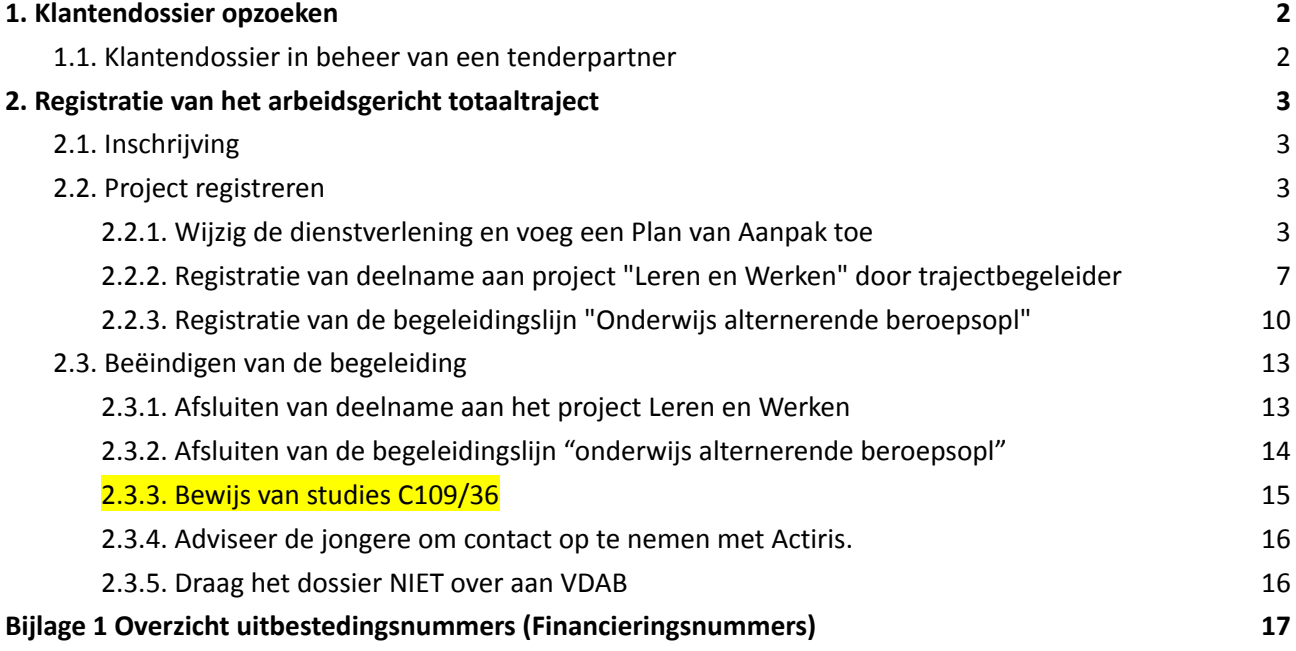

Alle informatie die je nodig hebt om toegang te verkrijgen tot Mijn Loopbaan voor Partners, in te loggen of inzagerechten aan te vragen tot het dossier van de jongere vind je op de [informatiepagina](https://extranet-intern.vdab.be/themas/deeltijds-leren-en-werken/leren-en-werken-centra-voor-leren-en-werken-het-brussels-gewest) van projecten voor [schoolgaande](https://extranet-intern.vdab.be/themas/deeltijds-leren-en-werken/leren-en-werken-centra-voor-leren-en-werken-het-brussels-gewest) jongeren.

#### <span id="page-2-0"></span>**1. Klantendossier opzoeken**

In de webmodule 'in- en uitloggen in MLP ' en 'Basisinformatie klantendossier' vind je uitgebreide informatie over het VDAB- klantendossier en hoe je een klantendossier kan opzoeken. De webmodule vind je op het online [leerplatform](https://partner-onlineleren.vdab.be/) van VDAB.

#### **1.1. Klantendossier in beheer van een tenderpartner**

<span id="page-2-1"></span>Als er in een klantendossier links een rode balk staat, dan wijzig je niets in dit dossier. Een rode balk betekent dat de klant door VDAB werd doorgestuurd naar één van onze partners voor intensieve begeleiding.

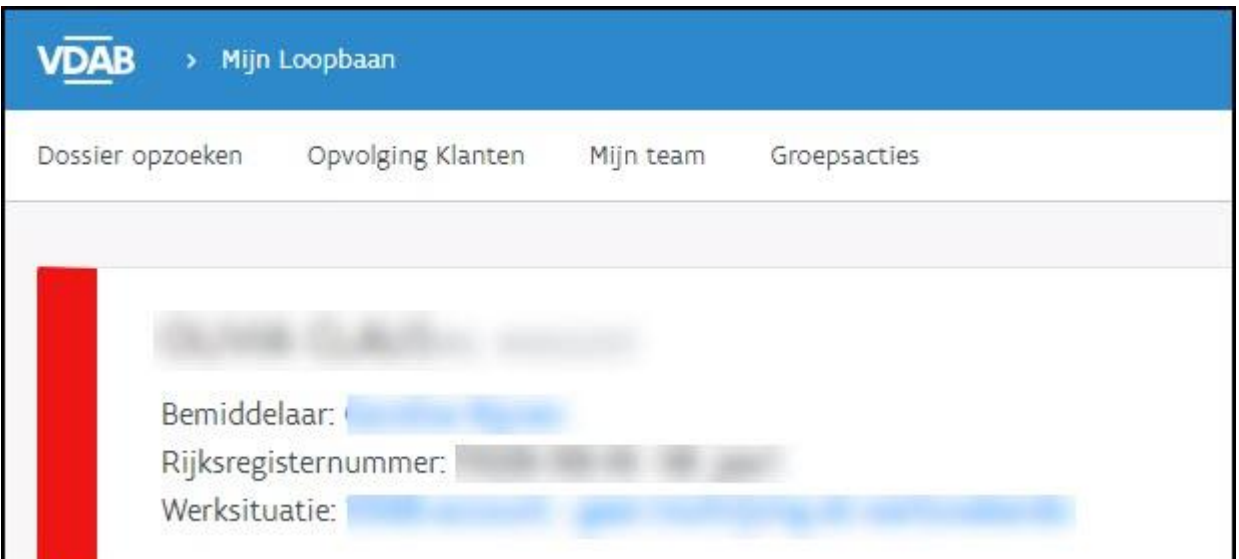

Je mag absoluut niets wijzigen in dergelijke dossiers, aangezien de partner door VDAB betaald wordt om de begeleiding op zich te nemen.

In deze gevallen neem je contact op met de Dienst Samenwerking: [Samenwerking@vdab.be.](mailto:Samenwerking@vdab.be) Je vermeldt het klantnummer en vraagt om het beheer van dit klantendossier in kader van het project Leren en werken naar jou over te dragen.

De Dienst Samenwerking zal jou laten weten wanneer jij de nodige registraties kan doen.

#### <span id="page-3-0"></span>**2. Registratie van het arbeidsgericht totaaltraject**

Deze registratie van dit totaaltraject bestaat uit 3 stappen: inschrijving, registratie en beëindigen van het traject.

#### **2.1. Inschrijving**

<span id="page-3-1"></span>Alle jongeren die deelnemen aan het project 'Alternerende beroepsopleiding BuSO OV3' met de steun van ESF moeten zich [inschrijven](https://www.vdab.be/inschrijven) bij VDAB en bij Actiris.

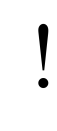

Indien de leerling niet over een geldig rijksregister- of BIS-nummer beschikt, vraagt de onderwijsverstrekker eerst een BIS-nummer aan via de verificateur. Pas nadien kan de leerling ingeschreven worden.

De jongere moet zich zowel inschrijven bij VDAB als bij Actiris. Er is geen automatische gegevensuitwisseling tussen VDAB en Actiris.

- Bij VDAB kan dit online via [www.vdab.be](http://www.vdab.be) Schrijf je in of via de VDAB-servicelijn op het gratis nummer 0800 30 700.
	- kies als omschrijving **"Ik ben werkloos en krijg geen werkloosheidsuitkering " (categorie 03).**
- Bij [Actiris](https://www.actiris.brussels/nl/burgers/agentschappen/) maken de jongeren een afspraak met een tewerkstellingsconsulent in een Actiris [Agentschap.](https://www.actiris.brussels/nl/burgers/agentschappen/)
	- Inschrijving bij Actiris zorgt ervoor dat de beroepsinschakelingstijd kan starten terwijl de jongere zijn ABO-jaar doet.
	- De inschrijving is geldig voor 3 maanden. Na 3 maanden kunnen de jongeren hun inschrijving verlengen door contact op te nemen met het Actiris Contact Center op het gratis nummer 0800 35 123

Als trajectbegeleider ben je er verantwoordelijk voor om samen met de jongere te zorgen voor een correcte inschrijving bij VDAB en Actiris. Je verleent hierbij de nodige ondersteuning.

<span id="page-3-2"></span>De onderwijsverstrekker vraagt bij VDAB [inzagerecht](https://extranet-intern.vdab.be/themas/deeltijds-leren-en-werken/leren-en-werken-centra-voor-leren-en-werken-het-brussels-gewest) aan in het dossier van de jongere.

#### **2.2. Project registreren**

<span id="page-3-3"></span>De trajectbegeleider onderneemt volgende stappen in MLP:

2.2.1. Wijzig de dienstverlening en voeg een Plan van Aanpak toe

Open het klantendossier en ga naar de tab 'Dienstverlening' - subtab 'Nieuwe dienstverlening'.

Kies bij status dienstverlening 'Voeg een plan van aanpak toe'

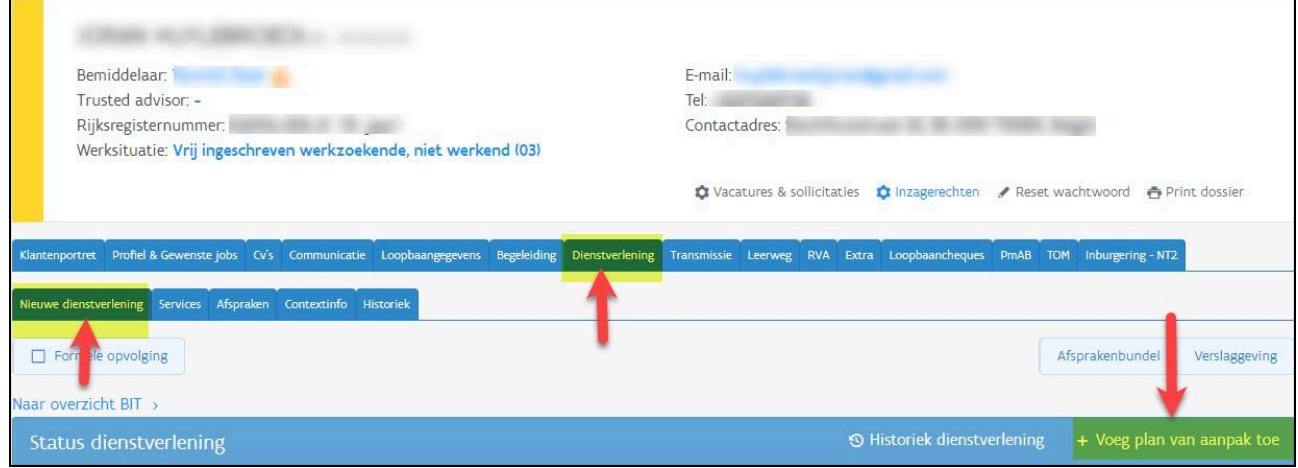

#### Volgend scherm verschijnt:

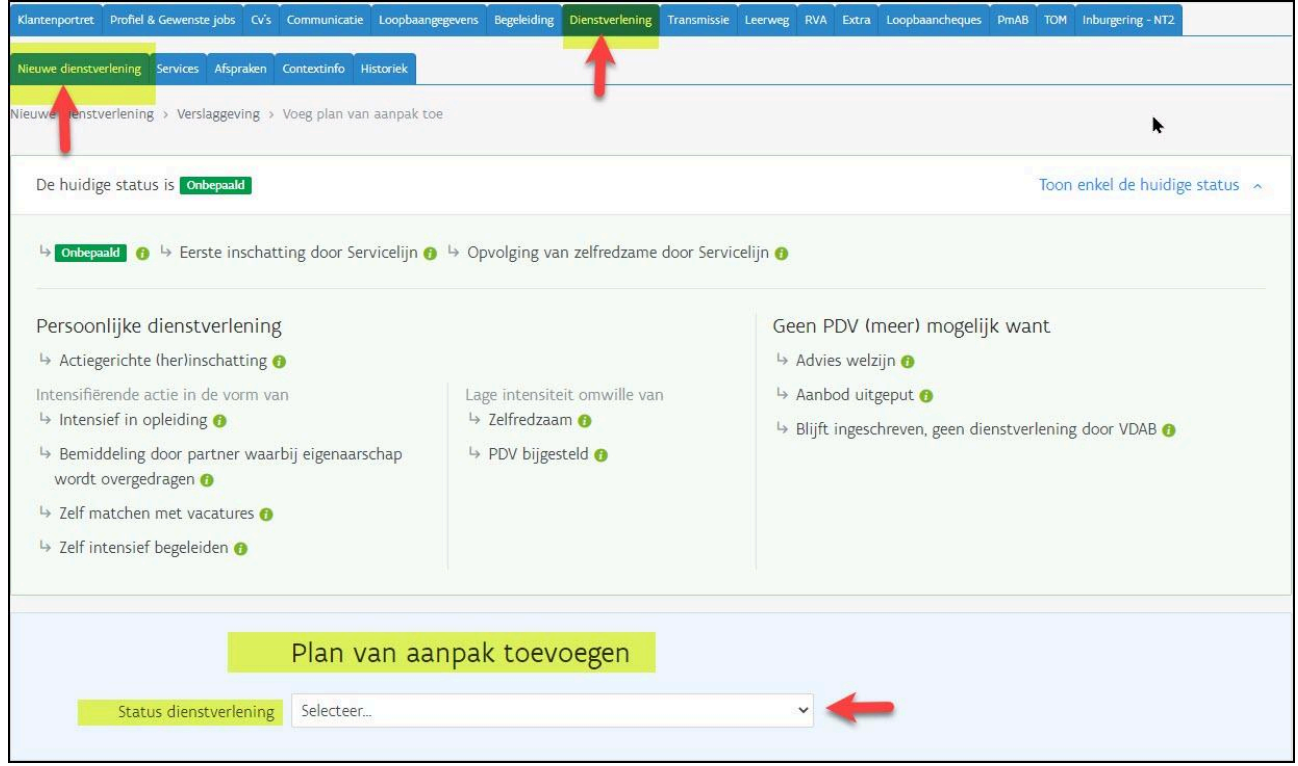

Bij status dienstverlening selecteer je 'Blijft ingeschreven, geen dienstverlening door VDAB'.

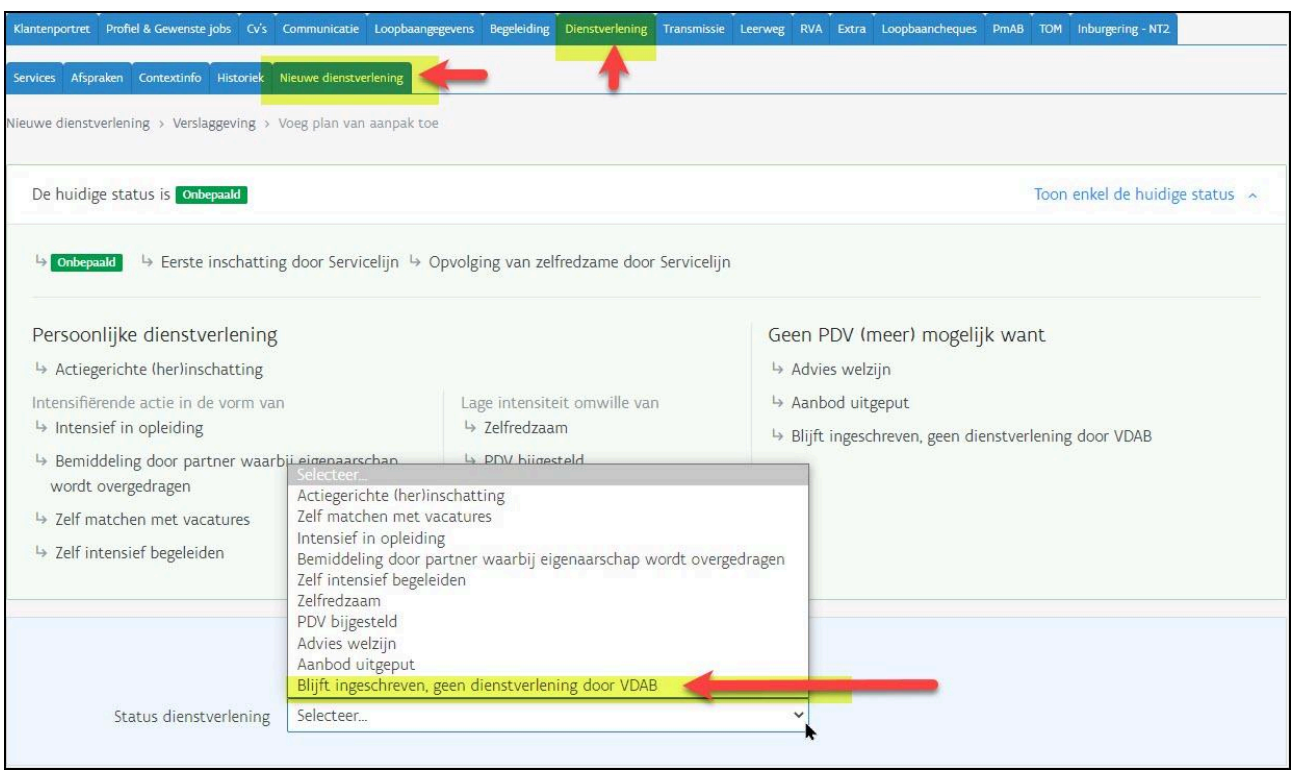

Bij 'Waarom is op dit moment geen verdere actie van VDAB meer gewenst' noteer je 'Project alternerend leren'.

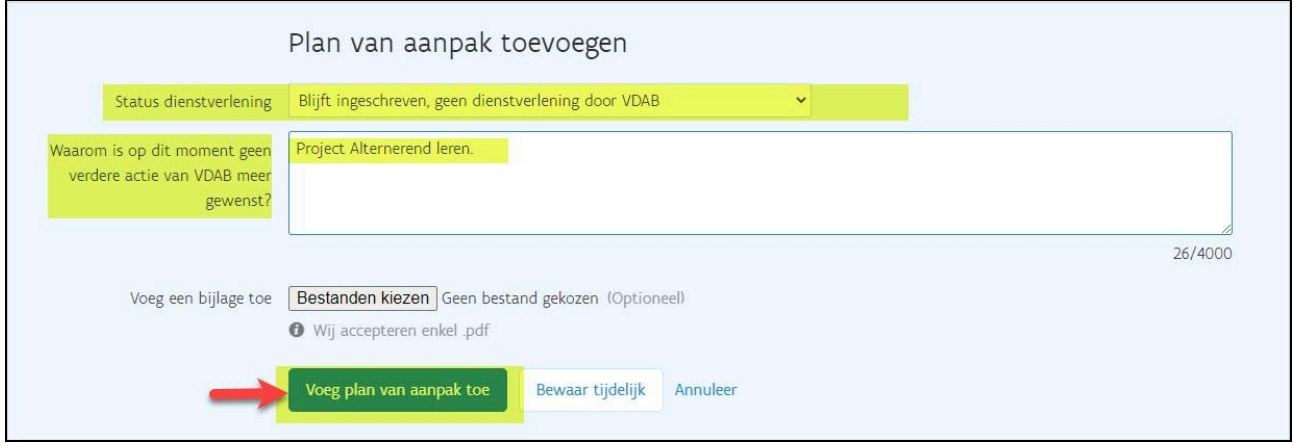

Klik op 'Voeg Plan van aanpak toe'.

Plan van aanpak is definitief toegevoegd.

Bij 'Huidige status' staat 'Blijft ingeschreven, geen dienstverlening door VDAB'.

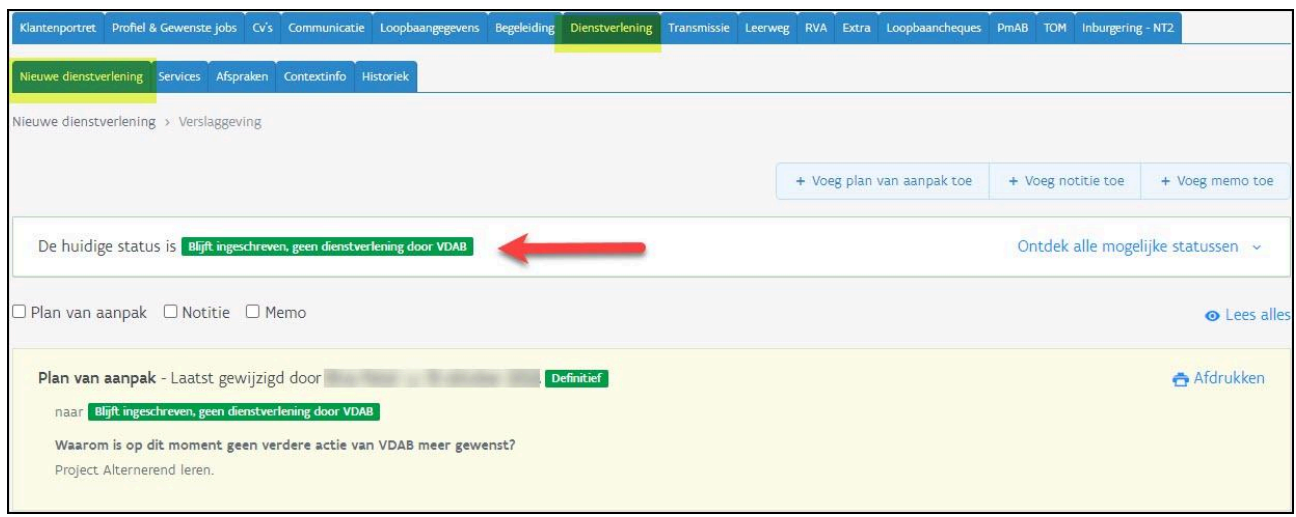

Indien de leerling nog niet gekend was bij VDAB, komt het klantendossier automatisch op de naam van de trajectbegeleider bij aanmaak van een 'plan van aanpak'. Door dit plan van aanpak toe te voegen zal jouw naam linksboven op het klantendossier verschijnen.

Was de leerling eerder al ingeschreven bij VDAB, dan staat er al linksboven het klantendossier de naam van een VDAB-bemiddelaar. De trajectbegeleider moet dit aanpassen om het dossier op zijn/haar naam te zetten.

Klik hiervoor op de naam van de bemiddelaar die vermeld staat. Het venster 'wijzig bemiddelaar' verschijnt. Vul hier bij 'bemiddelaar' jouw eigen naam in en bewaar. Het dossier van de leerling staat nu op jouw naam.

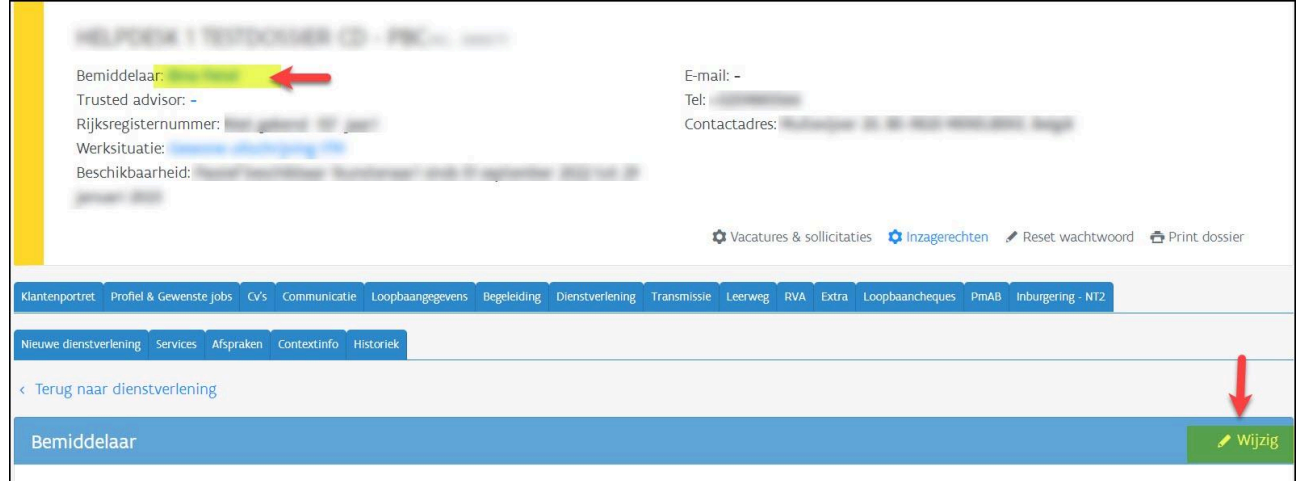

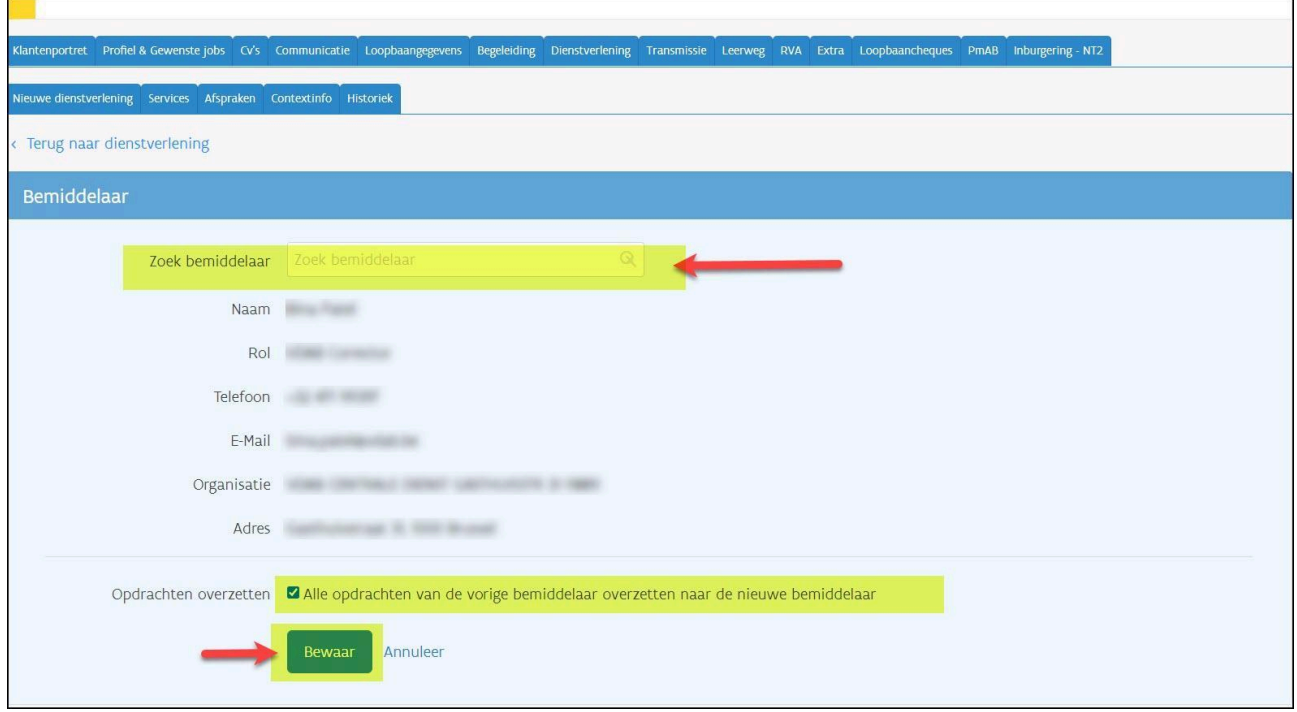

<span id="page-7-0"></span>2.2.2. Registratie van deelname aan project "Leren en Werken" door trajectbegeleider Je dient in het dossier van de jongere aan te duiden dat deze deelneemt aan het project Leren en werken.

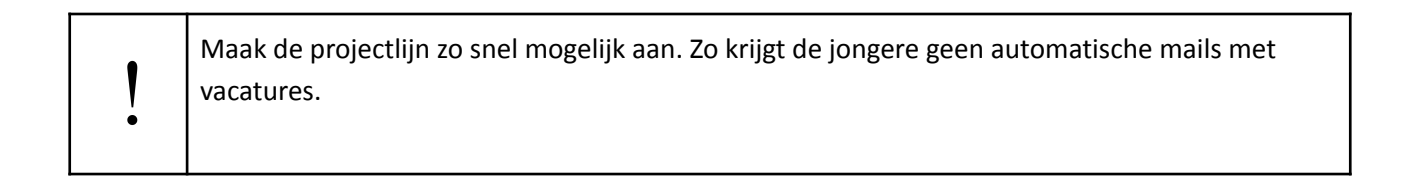

Ga naar de tab Begeleiding - subtab Stappen naar Werk - Voeg een stap toe.

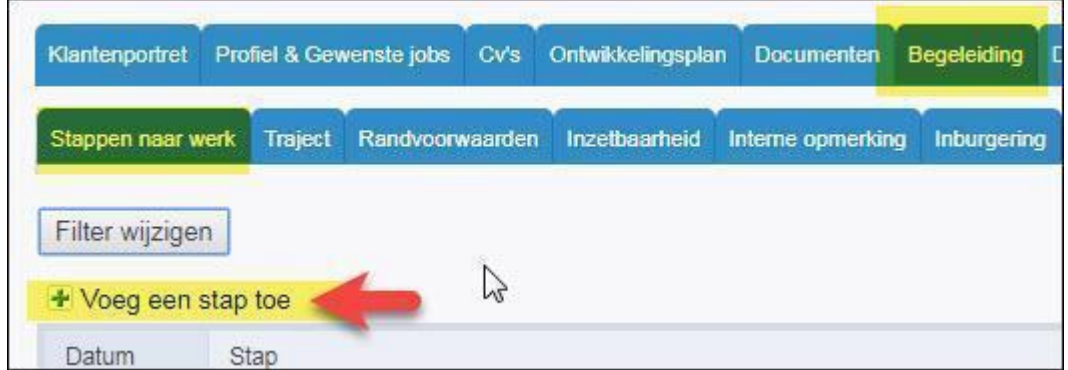

Kies de stap 'Project Leren en Werken' en klik op 'Toevoegen'.

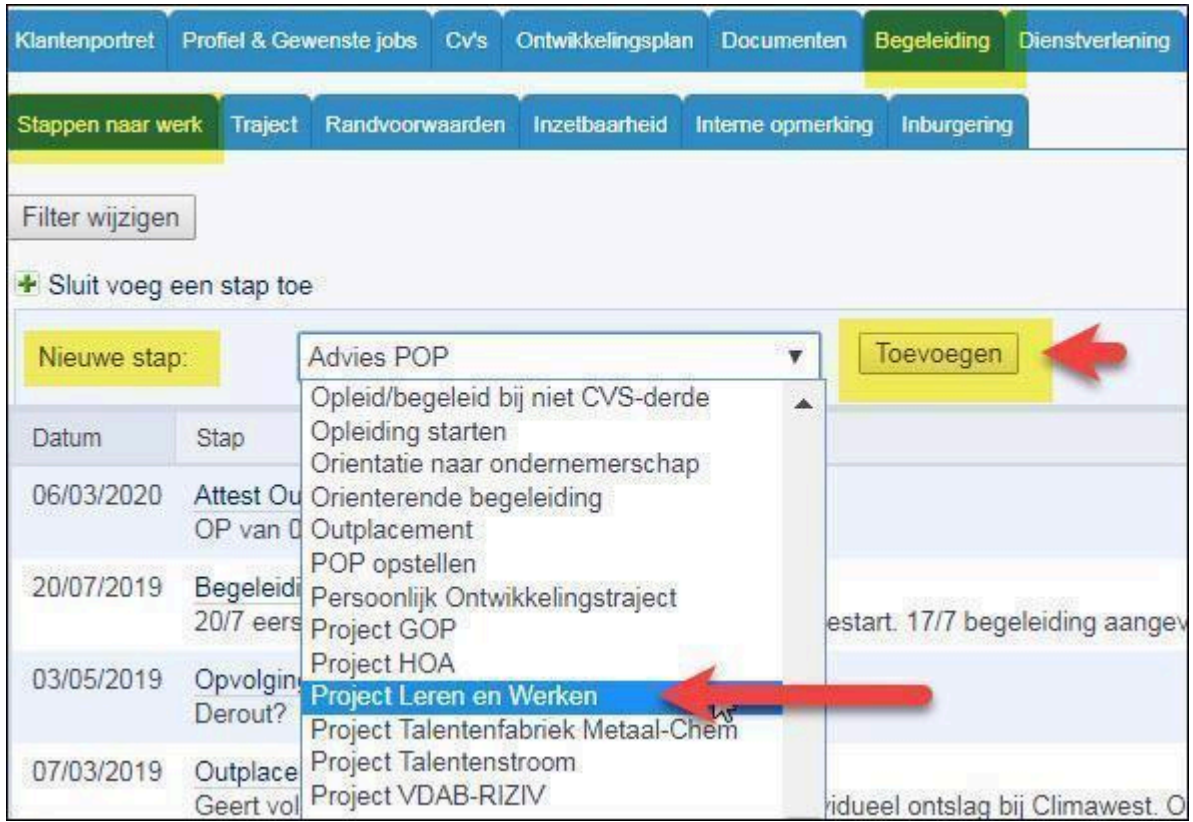

Het detailscherm van de projectlijn opent zich.

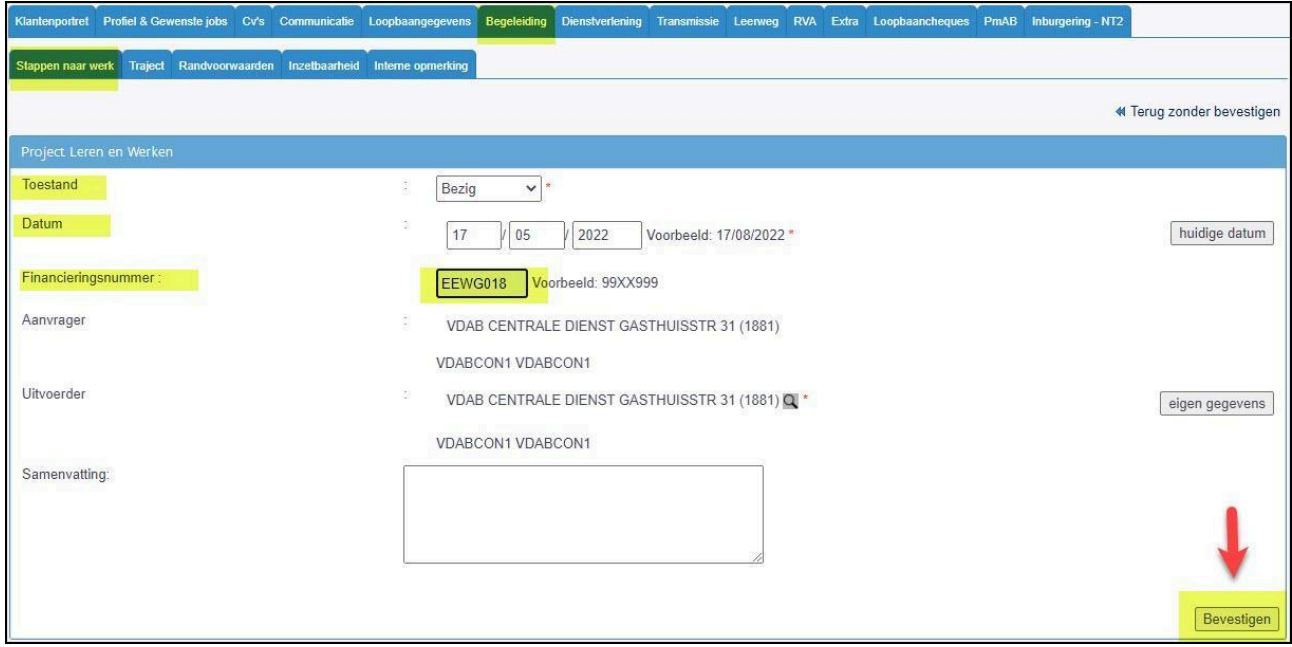

#### **Toestand**

Hier kies je voor 'bezig'.

#### **Datum**

Hier noteer je de startdatum van de alternerende beroepsopleiding van de jongere.

#### **Financieringsnummer**

Hier kies je altijd het financieringsnummer **EEWG018** alternerend leren.

#### **Samenvatting**

Registreer in het vrije tekstveld 'samenvatting' relevante informatie over het trajectverloop van de jongere. Registreer altijd eerst de datum, vervolgens het verloop van de actie.

Bij een volgende actie registreer je in het vrije tekstveld 'samenvatting' een nieuwe datum met daarbij weer het verloop van de actie. Ga altijd bovenaan verder: de meest recente informatie is dan zichtbaar in het overzicht 'stappen naar werk'.

Klik op '**Bevestigen'** en een tweede scherm opent zich.

Hier duid je bij de resultaatcode aan in welke fase het totaaltraject van de jongere start. Kies als **fase Alternerende beroepsopl. BuSO OV3**.

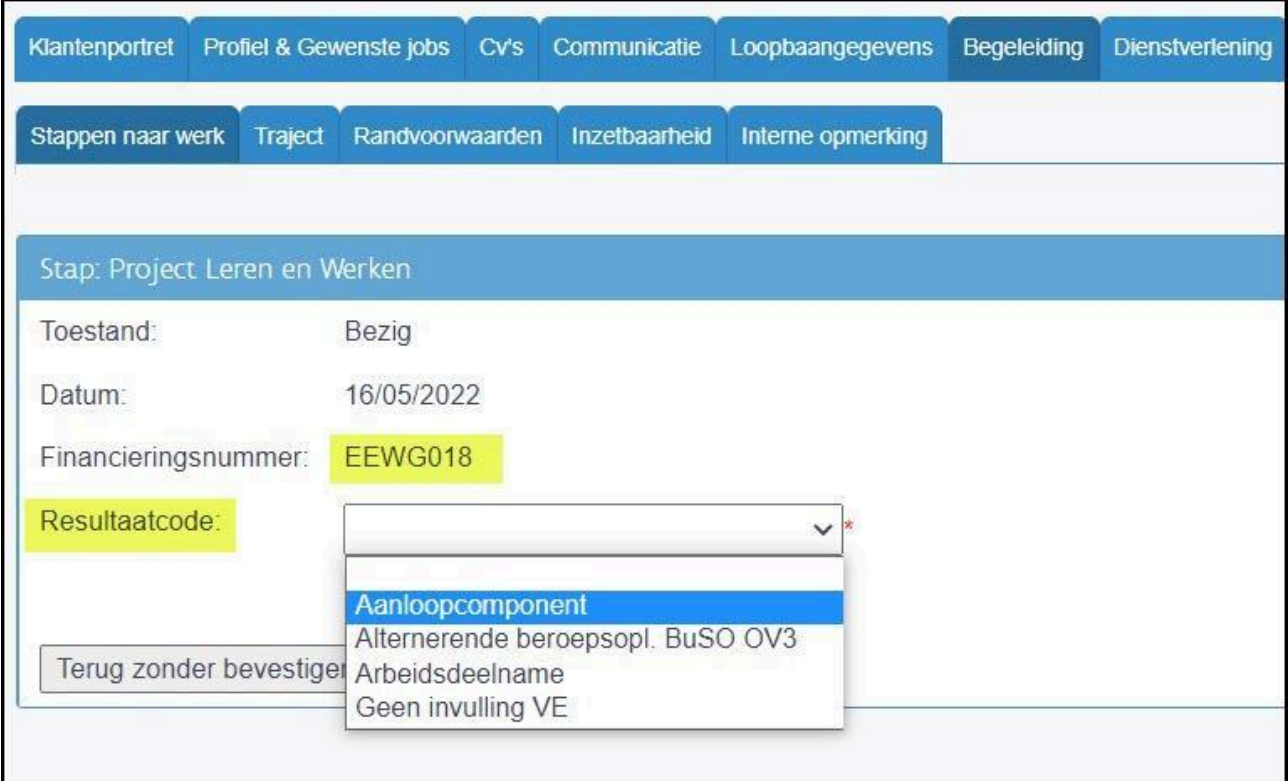

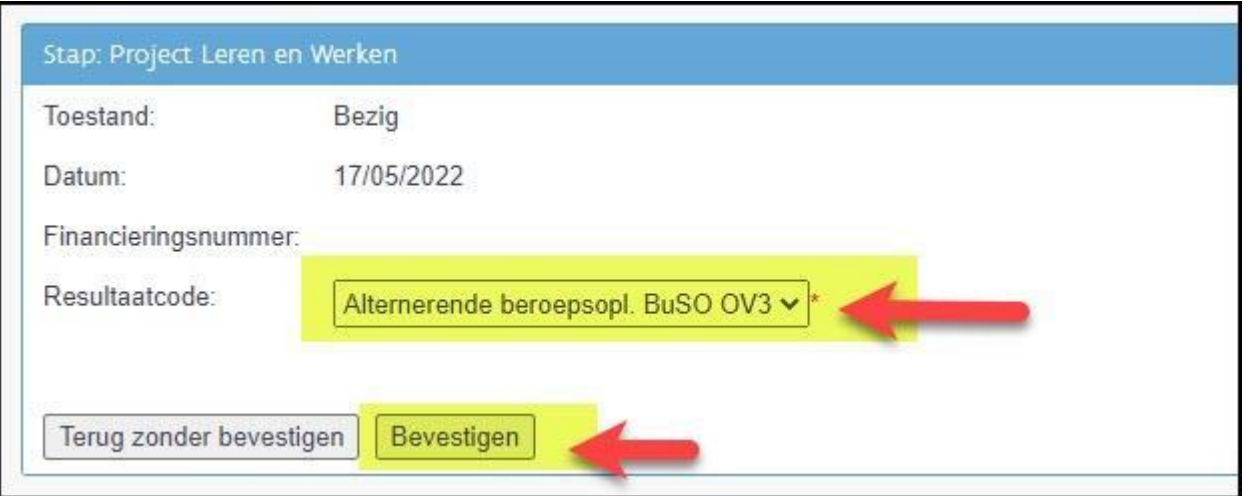

In het scherm van "Stappen naar werk" zie je de toegevoegde projectlijn met de datum en de gestarte fase.

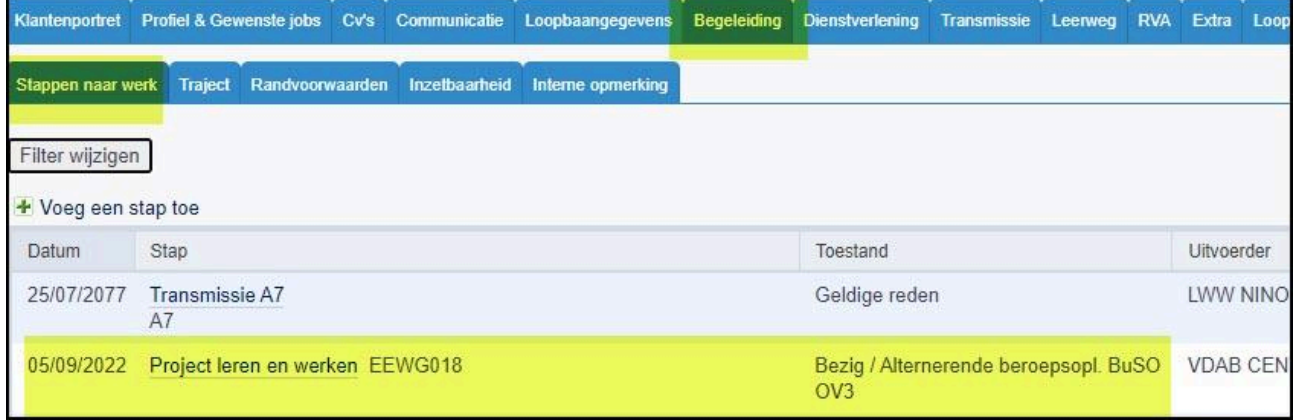

#### 2.2.3. Registratie van de begeleidingslijn "Onderwijs alternerende beroepsopl"

<span id="page-10-0"></span>Een begeleidingslijn 'Onderwijs alternerende beroepsopl' registreer je via de tab 'Begeleiding', subtab 'Stappen naar werk'. Klik op de link 'Voeg een stap toe' en kies in de uitklaplijst voor 'Onderwijs alternerende beroepsopl'. Bevestig door op de knop 'Toevoegen' te klikken.

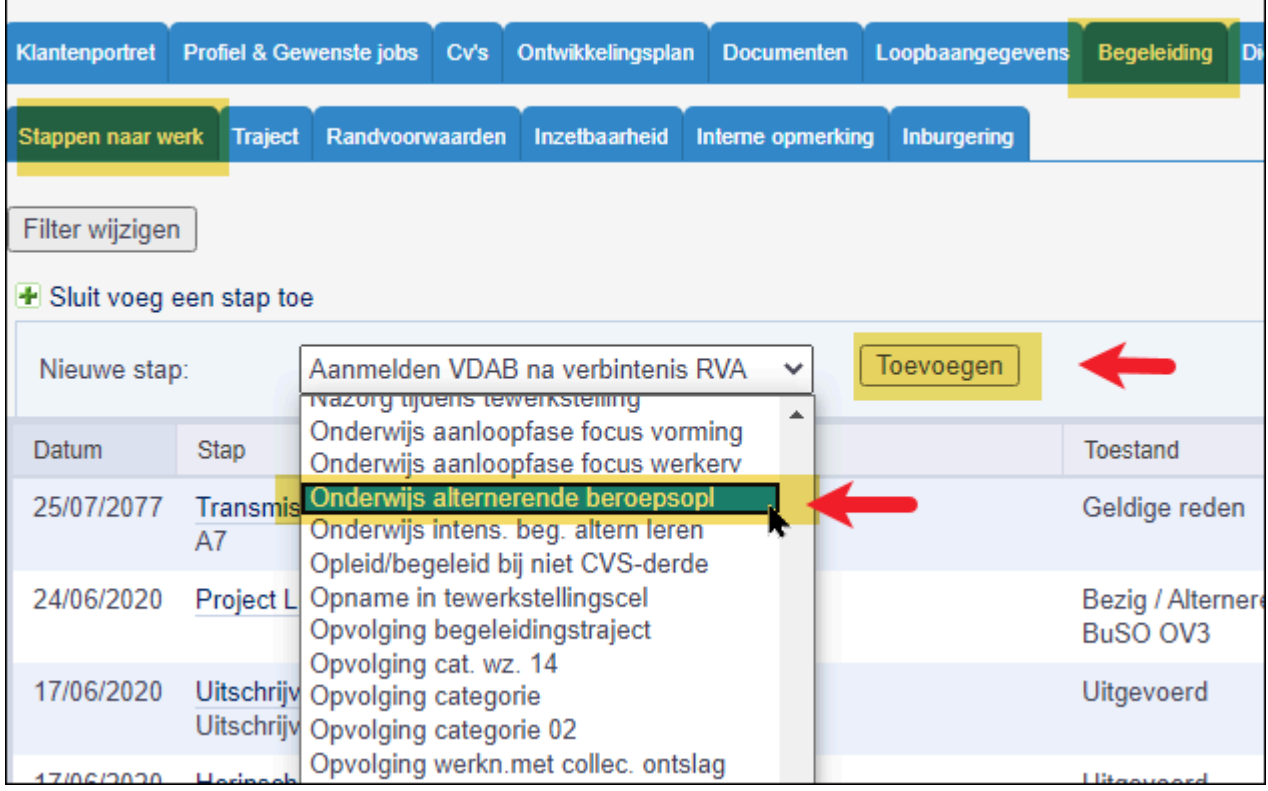

Volgend detailscherm wordt geopend:

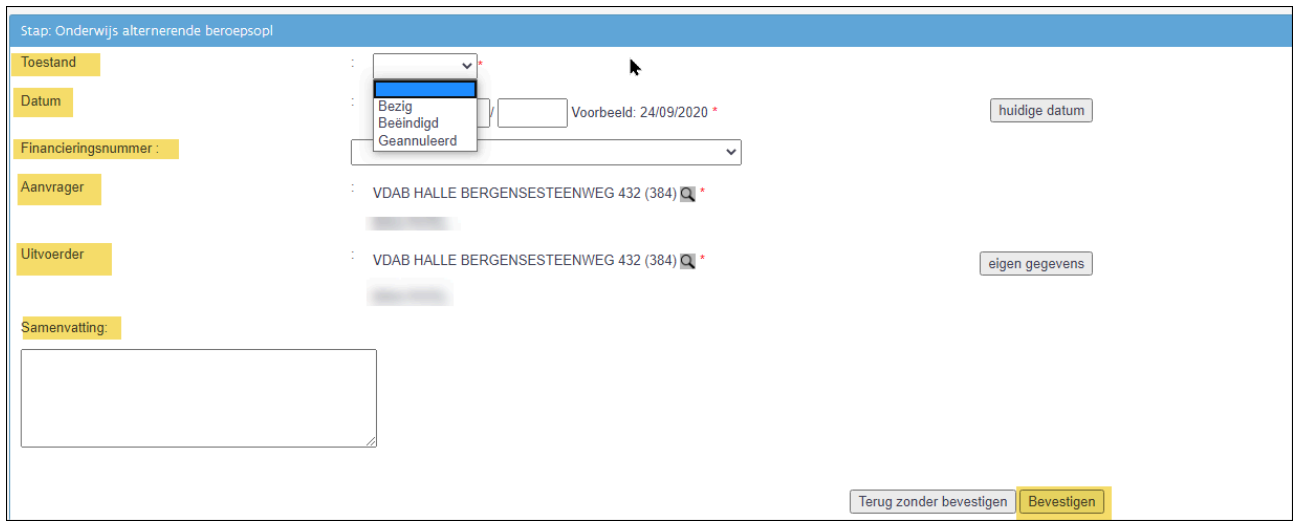

#### Toestand

Bij toestand kan je kiezen uit:

- Bezig
- Beëindigd
- Geannuleerd, kies je wanneer je deze lijn geregistreerd hebt maar de jongere start niet op met dit project.

#### **Datum**

Wanneer je de lijn op bezig plaatst, voer je de startdatum (Startdatum ABO-jaar) in. Laat deze datum staan, zolang de begeleiding bezig is.

#### **Financieringsnummer**

Hier kies je het financieringsnummer **EEWG270**.

#### **Aanvrager**

Deze rubriek bevat de gegevens van de aanvrager van de actie. Standaard staan hier jouw gegevens. Je kan dit wijzigen aan de hand van het symbool  $\mathbf{R}$ .

#### **Uitvoerder**

Hier wordt de uitvoerder van de actie vermeld. Standaard staan hier jouw gegevens. Je kan dit wijzigen aan de hand van het symbool  $\mathbf{Q}$ .

#### **Samenvatting**

In de samenvatting noteer je de naam van het stagebedrijf, de startdatum, het verloop van de begeleiding, de afspraken die gemaakt werden, …

Klik op 'bevestigen'. De lijn wordt toegevoegd aan 'Stappen naar werk'.

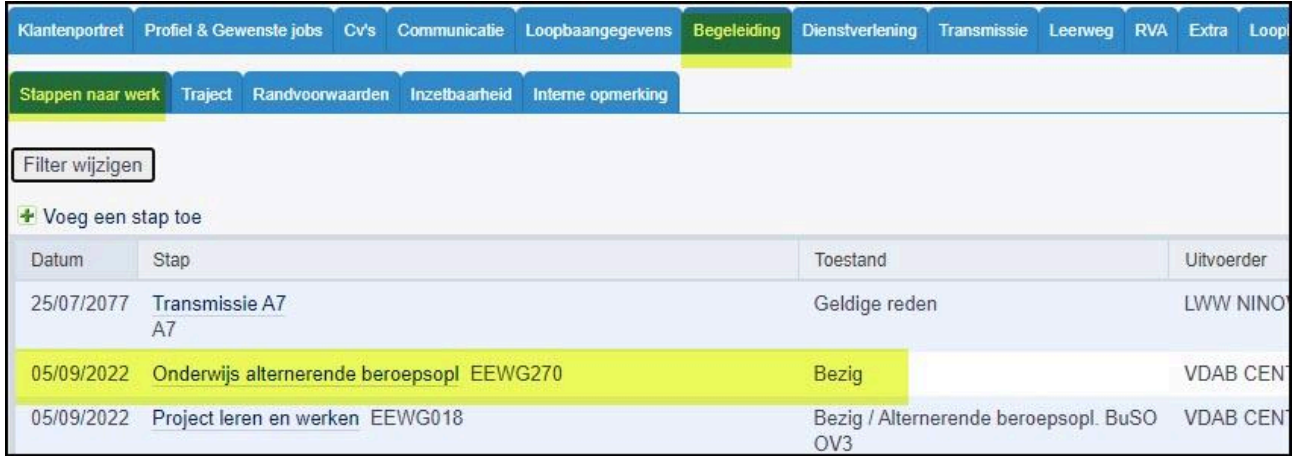

Indien je de toestand 'geannuleerd' gekozen hebt, is de lijn verdwenen uit de overzichtslijst met 'Stappen naar werk'.

Bij elk volgend bezoek of gesprek werk je verder met deze lijn. Let op: ook bij een **stagewissel** werk je verder met deze lijn (**dus geen nieuwe lijn** aanmaken)! Je vermeldt de benaming van de nieuwe stageplaats en de startdatum in het veld samenvatting.

#### **2.3. Beëindigen van de begeleiding**

<span id="page-13-0"></span>De trajectbegeleider vervolledigt en/of sluit het VDAB-dossier af.

#### 2.3.1. Afsluiten van deelname aan het project Leren en Werken

<span id="page-13-1"></span>Op het ogenblik dat de jongere niet langer deelneemt aan het project Leren en Werken dien je de projectlijn af te sluiten. De einddatum kan uiterlijk 30 juni van het lopende schooljaar zijn.

Je sluit de projectlijn af door deze te openen in 'Stappen naar werk' en de toestand 'Beëindigd' te kiezen.

Vul de einddatum in.

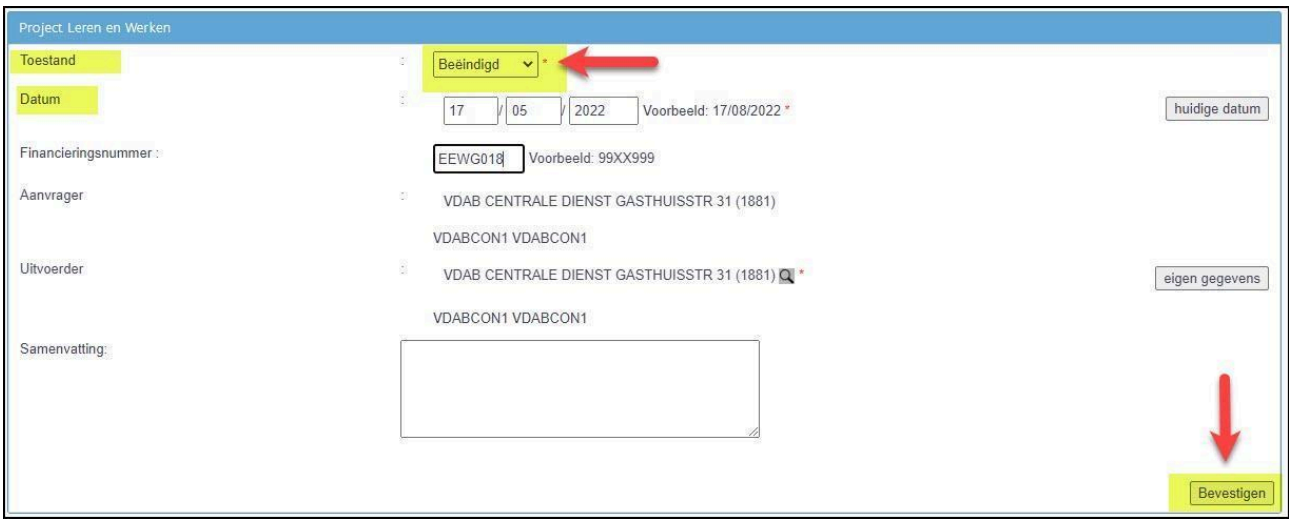

In het scherm van 'Stappen naar werk' zie je de projectlijn met toestand beëindigd.

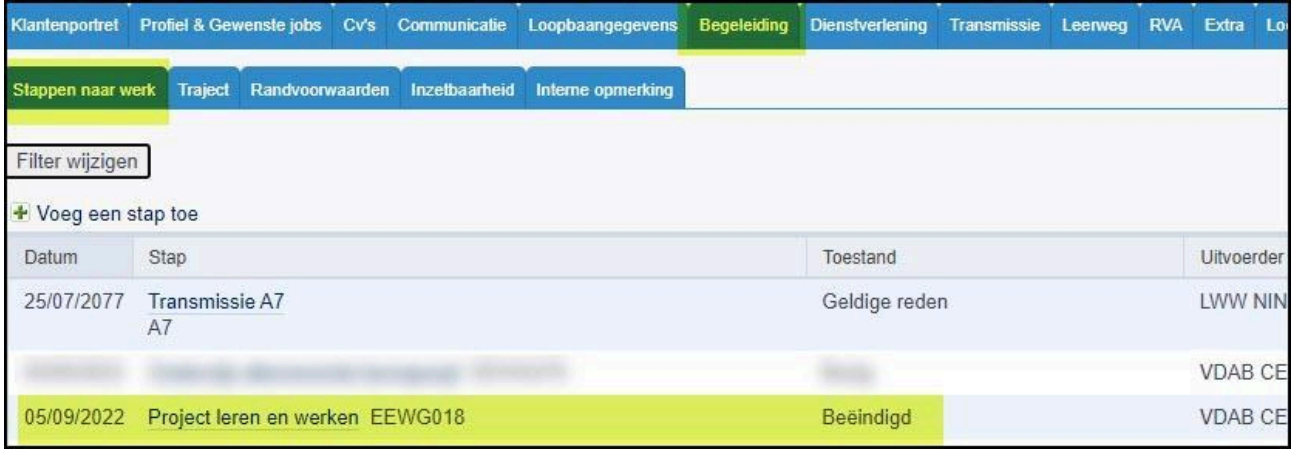

#### 2.3.2. Afsluiten van de begeleidingslijn "onderwijs alternerende beroepsopl"

<span id="page-14-0"></span>Bij het beëindigen van de begeleiding sluit je de begeleidingslijn 'Onderwijs alternerende beroepsopl' af en vul je de einddatum van de begeleiding in. De einddatum kan uiterlijk 30 juni van het lopende schooljaar zijn.

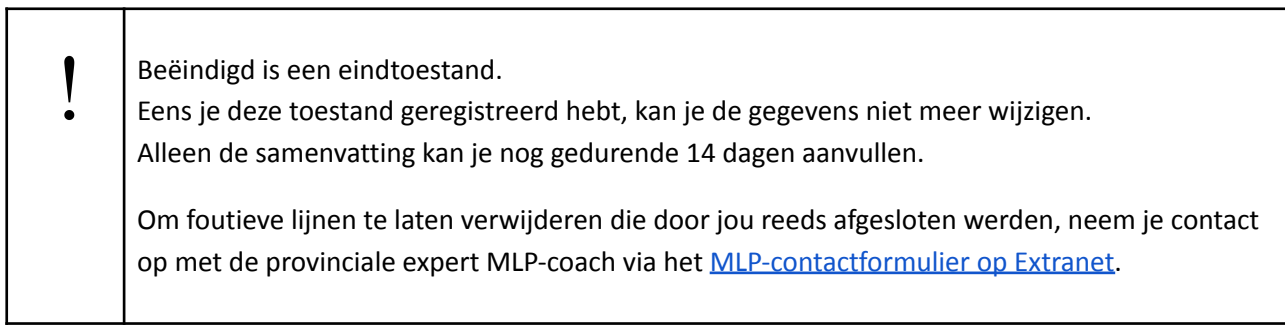

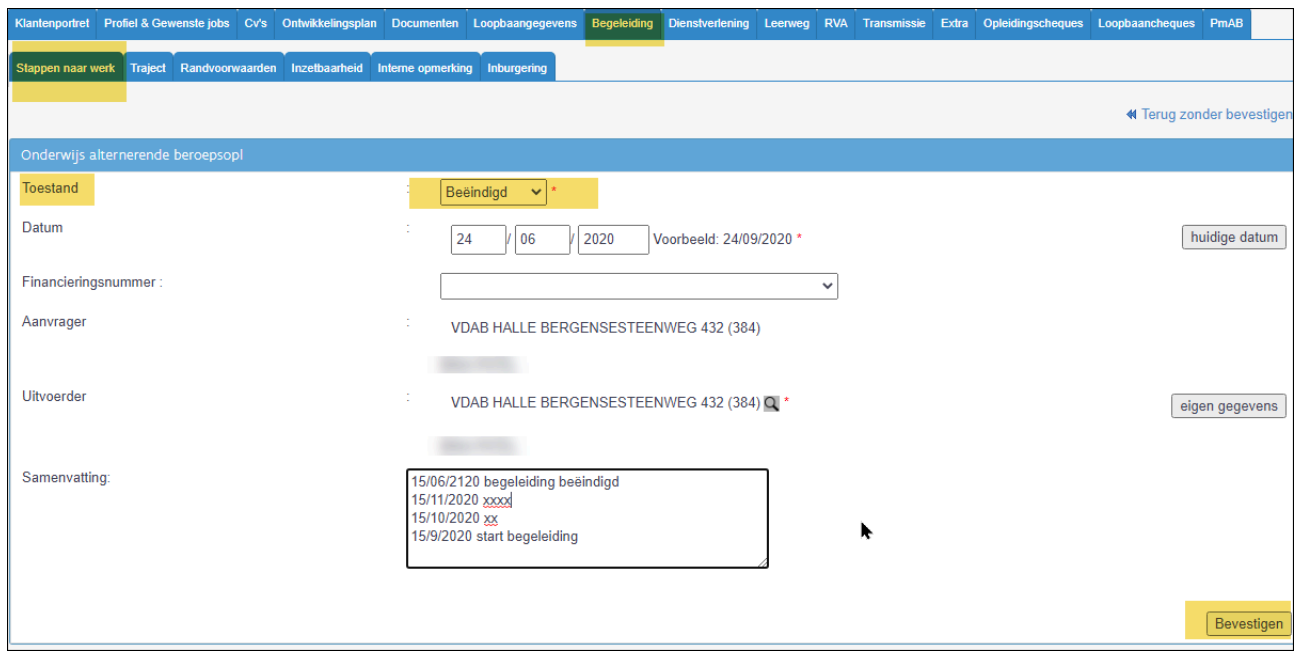

Als je geklikt hebt op 'bevestigen', opent er zich een tweede scherm waar je een resultaat moet kiezen.

┯

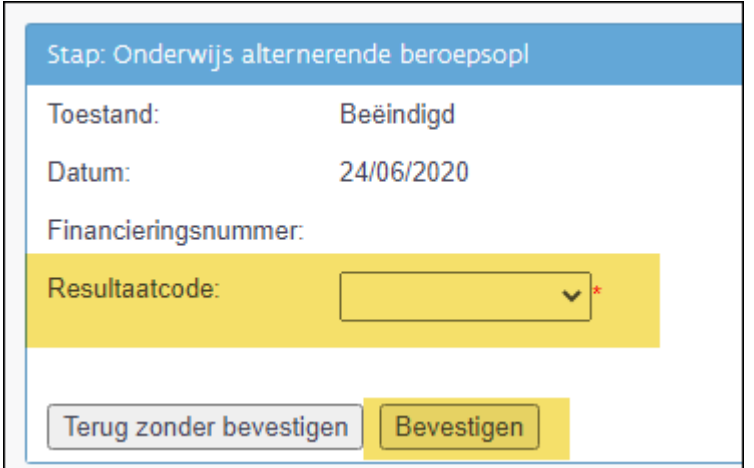

Kies het juiste resultaat en klik op bevestigen. In Stappen naar werk staat de lijn nu op toestand 'Beëindigd'.

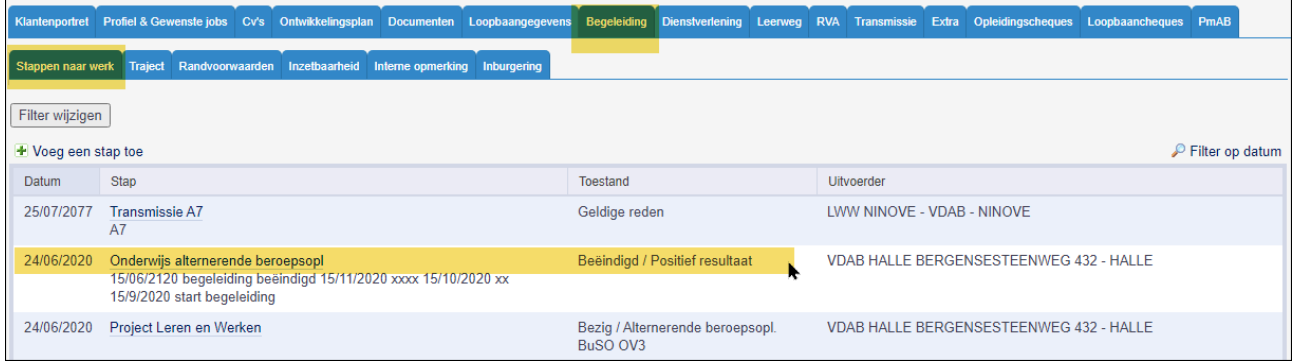

#### 2.3.3. Bewijs van studies C109/36

<span id="page-15-0"></span>Vul voor **iedere jongere die de school verlaat** het RVA-formulier [C109/36](https://www.rva.be/formulieren-attesten/c10936-attest) attest (bewijs van studies) in; ook voor jongeren die een ander onderwijstraject gaan volgen of die aan het werk zijn. Geef dit mee met de jongere: hij heeft het nodig in het contact met Actiris..

#### **Aandachtspunten om de C109/36 correct in te vullen:**

- Rubriek 1: hoef je niet in te vullen
- Rubriek 2: vink de juiste situatie aan.

#### Waarom is dit belangrijk?

De C109/36 'bewijs van studies' is belangrijk in het kader van de beroepsinschakelingstijd. Op basis van rubriek 2 weet Actiris of de jongere de juiste studies gevolgd en behaald heeft om de BIT te [doorlopen](https://www.rva.be/burgers/volledige-werkloosheid/hebt-u-recht-op-een-werkloosheidsuitkering/hebt-u-recht-op-uitkeringen-na-studies) en of de jongere recht heeft op 1 of 2 positieve evaluaties.

#### 2.3.4. Adviseer de jongere om contact op te nemen met Actiris.

<span id="page-16-0"></span>Actiris is bevoegd om de jongere verder op te volgen i.k.v. zijn werkzoekgedrag. Het is dan ook belangrijk dat de jongere zijn inschrijving bij Actiris in orde brengt. Dit gebeurt niet automatisch.

Let op: de agentschappen van Actiris werken enkel op afspraak. Meer info vind je op de website van Actiris 'Hoe (opnieuw) [inschrijven'.](https://www.actiris.brussels/nl/burgers/hoe-opnieuw-inschrijven/)

De leerling die zijn opleiding beëindigt of onderbreekt, kan zich enkel in een Actiris-agentschap (her)inschrijven op voorwaarde dat hij een geldige verblijfsvergunning (of indien nodig bijhorende arbeidsvergunning) heeft.

#### 2.3.5. Draag het dossier NIET over aan VDAB

<span id="page-16-1"></span>Aangezien de Brusselse jongeren begeleid worden door Actiris, moet de dienstverlening niet worden overgedragen aan VDAB: er moet geen plan van aanpak opgemaakt worden, geen notitie gedeeld, geen warme overdracht naar VDAB gebeuren.

Dit betekent dat het dossier in Mijn Loopbaan op naam van de trajectbegeleider van de school blijft staan. Als er geen openstaande projectlijnen zijn, zal na 2 maanden je naam van het dossier verdwijnen.

I

### <span id="page-17-0"></span>**Bijlage 1 Overzicht uitbestedingsnummers (Financieringsnummers)**

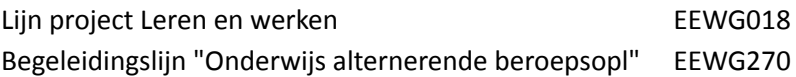